## Pro Tools Keyboard Shortcuts For Macintosh Systems

For increased operational speed and ease-of-use, there are many Pro Tools keyboard shortcuts to give you<br>*Pro Tools menus.* The shortcuts are grouped by functional area for your added convenience and quick reference. fast access to a wide variety of tasks. *This guide details the many keyboard shortcuts that are not shown within*

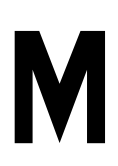

## **G LOBAL K EYBOARD C OMMANDS Change all audio channel strips** . . . . . . . . . . . . . . . . . . . . . . . . .**option - applicable function Change audio channel strip and all selected**

**audio channel strips** . . . . . . . . . . . . . . . . . . . . . . . . . . . . . . . . . . . .**option - shift - applicable function** *applicable functions:* • automation mode • record, solo and mute enables • record and solo safes • volume/peak indicator • track heights • playlist enables • creating Plug-Ins instances • I/O, Bus, Send assignment • extend selection • clear clip meter **Toggle item & set all others to same new state** . . . . . . . . . . .**option - click on applicable item Toggle item & set all others to opposite state** . . . . . . . . . . . . .⌘ **- click on applicable item** *applies to:* • tracks in Show/Hide Tracks List • Group enables/activation • Automation Enable window • memory location parameters **Fine Tune**. . . . . . . . . . . . . . . . . . . . . . . . . . . . . . . . . . . . . . . . . . . . . . ⌘ **- click on control slider/pot/breakpoints** *applies to:* • *Plug-In parameter editing* • *fader movement* • *scrubbing* • *automation data trimming (requires larger track view for highest resolution)* 

#### **M IX AND E DIT G ROUPS**

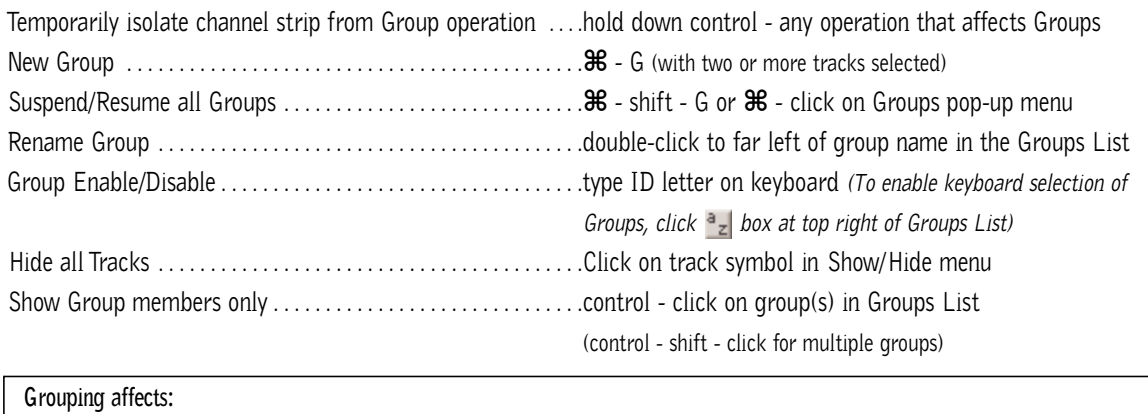

• *volume level/faders* • *solos and mutes* • *automation modes* • *track display format* • *track height* • *editing* • playlist enables **Grouping does not affect:** • *record enables* • *pan* • *voice and output assignments* • *creating instances of TDM Plug-Ins*

## **R ECORD AND P LAYBACK**

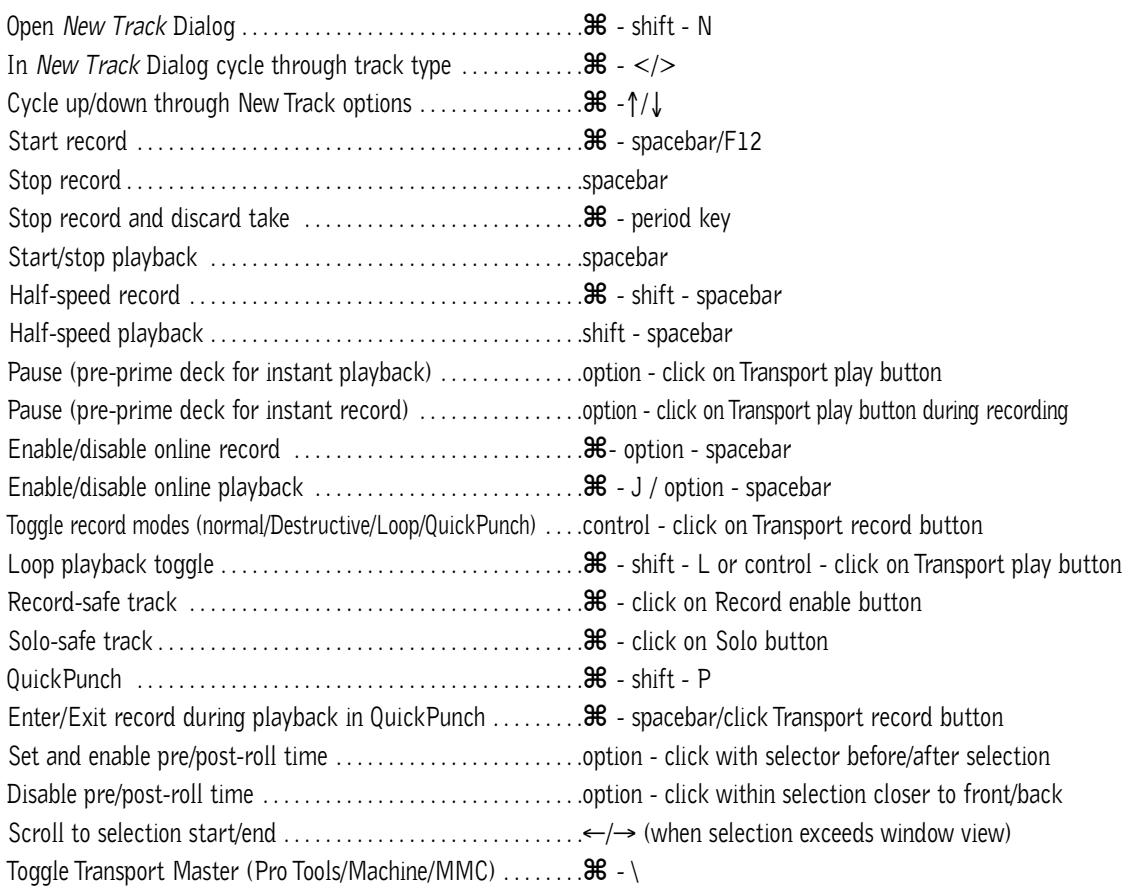

## **A UDITIONING**

## **When Transport = Pro Tools:**

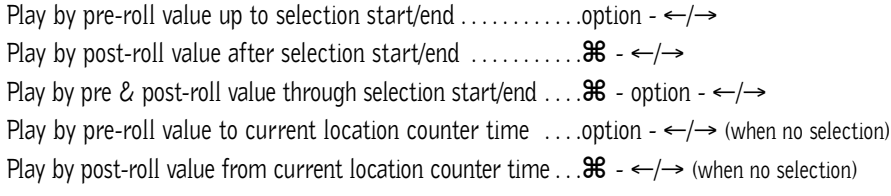

## **When Transport = Machine/MMC:**

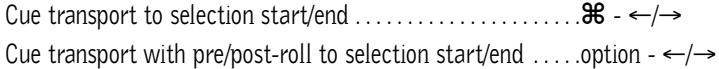

## **S CRUB ( J O G )/S HUTTLE**

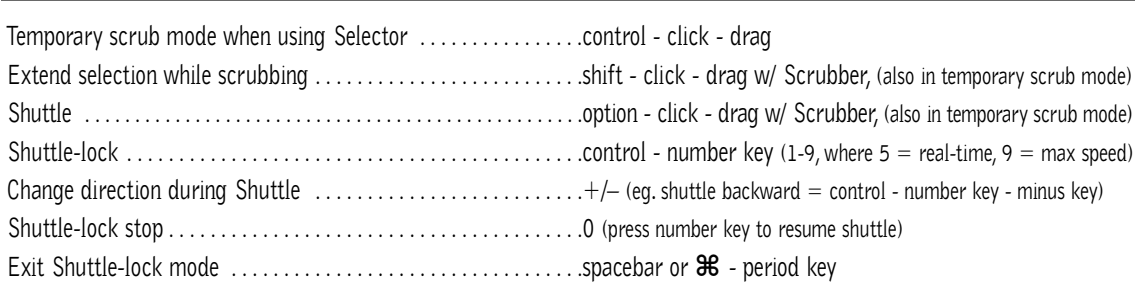

## **E DIT S ELECTION D EFINITION AND N AVIGATION**

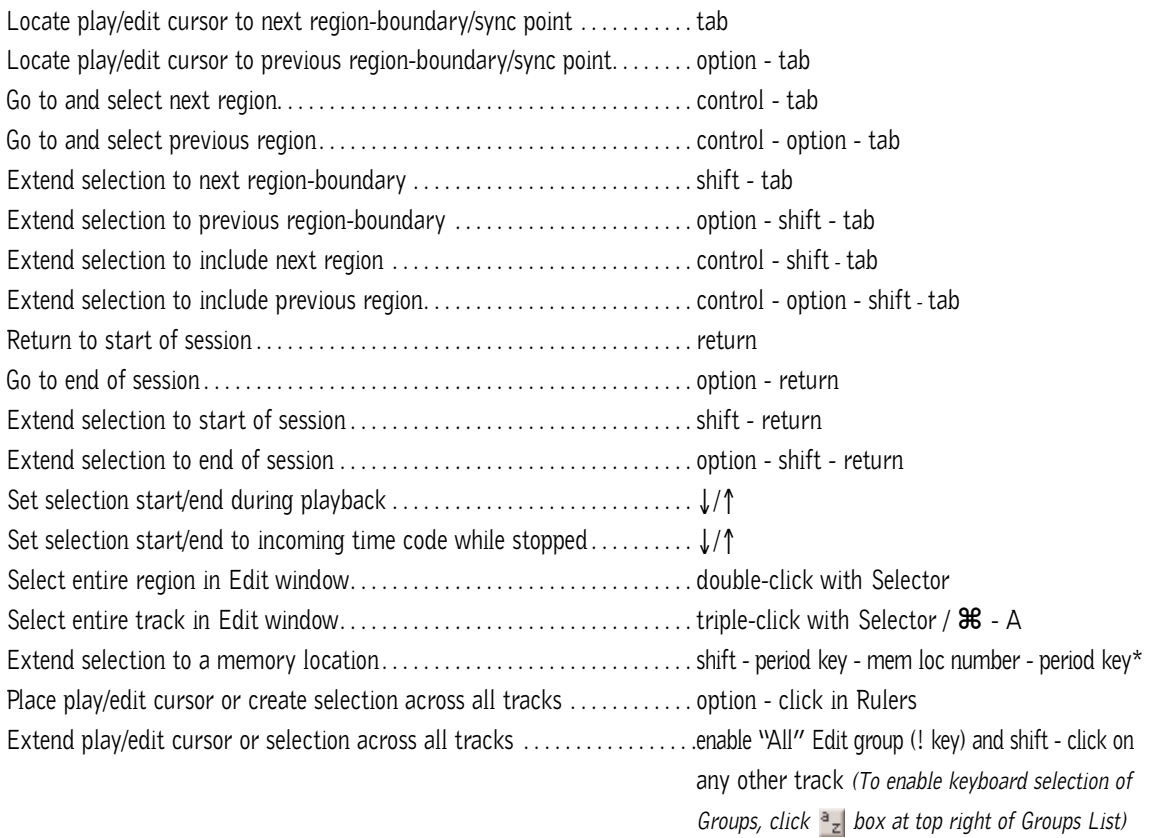

## **E DITING , N UDGING & T RIMMING**

*(+/– key usage is on numeric keypad only)*

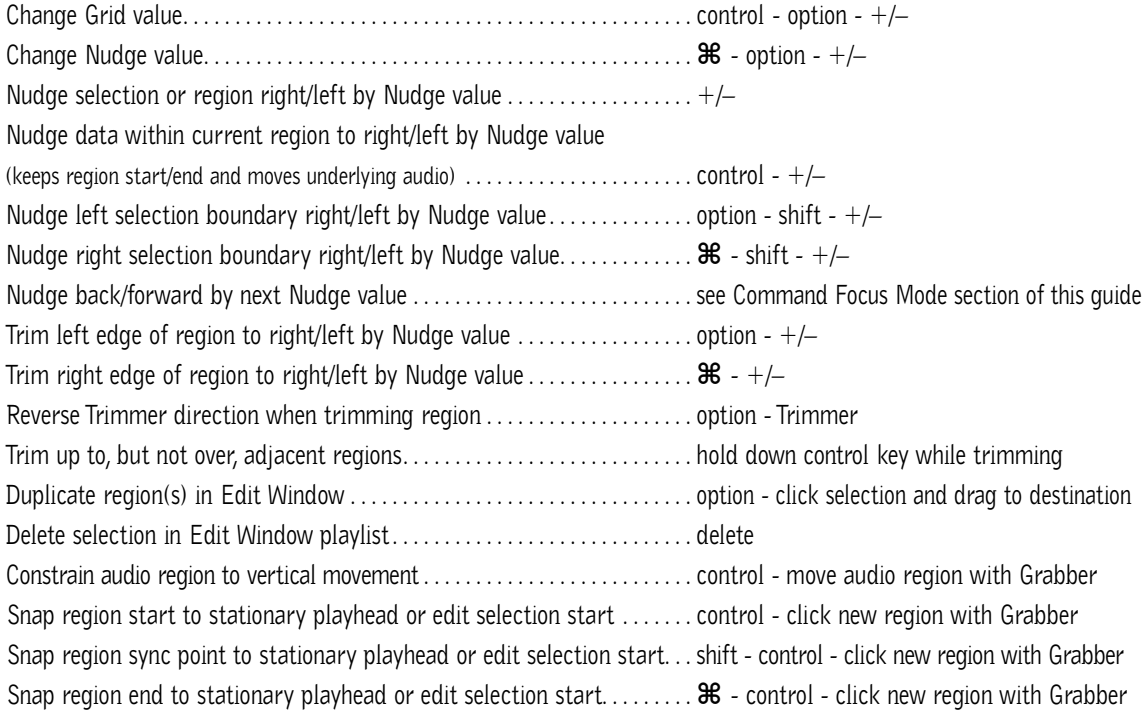

## **Z OOM**

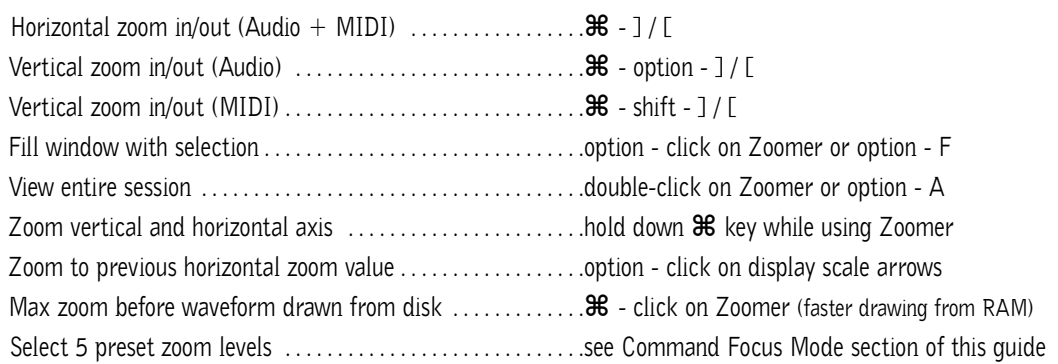

## **M EMORY L OCATIONS**

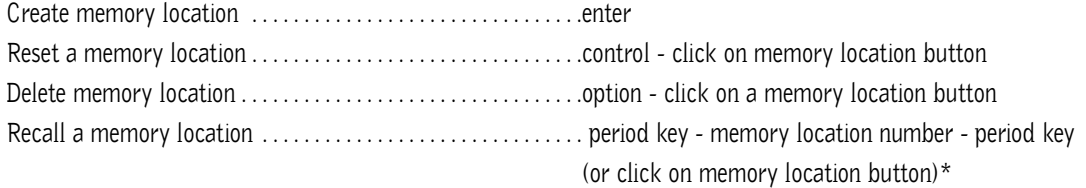

## **S ELECT E DIT T OOLS / M ODES**

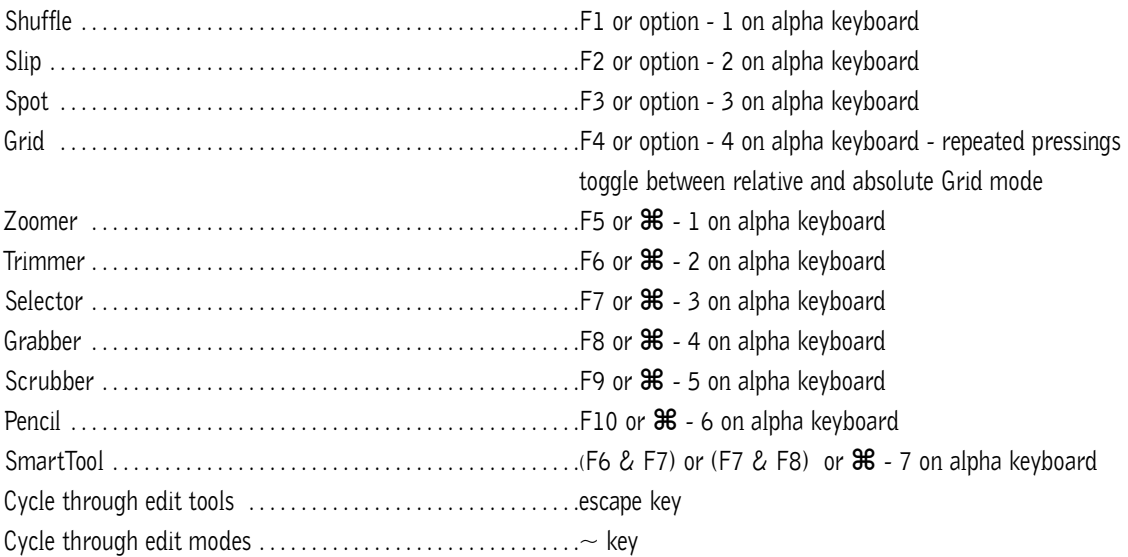

\**The first period key press is not required with "Classic" numeric keypad mode selected in Preferences.*

## **C OMMANDS F OCUS M ODE ( C LICK B UTTON )**

**TO USE SINGLE KEYS ON THE COMMANDS BELOW, CLICK THE A...Z BUTTON IN THE EDIT WINDOW OR USE THE CONTROL KEY IN COMBINATION WITH THE SINGLE KEYS BELOW.**

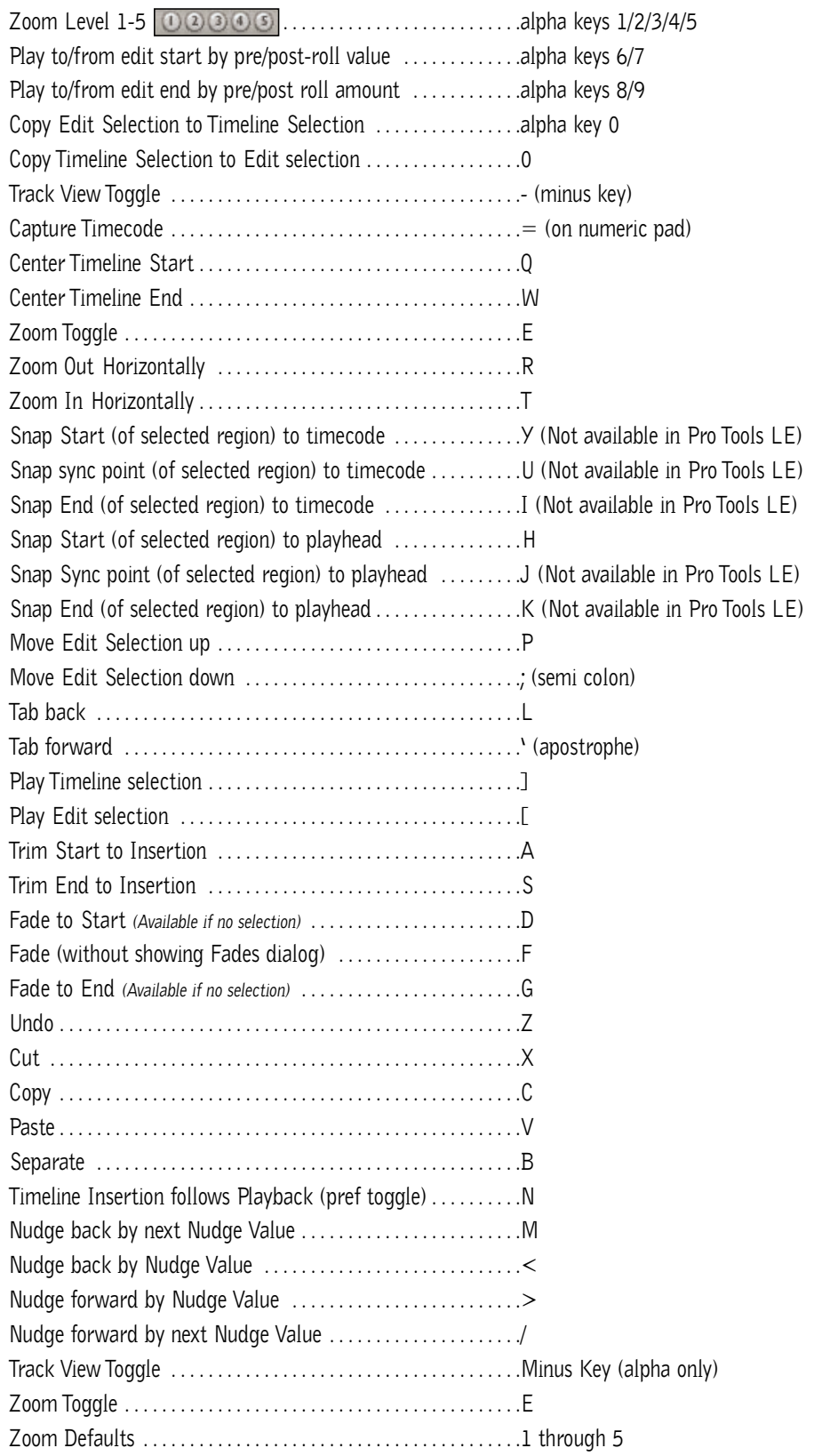

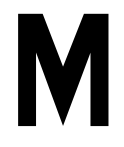

## **F ADES**

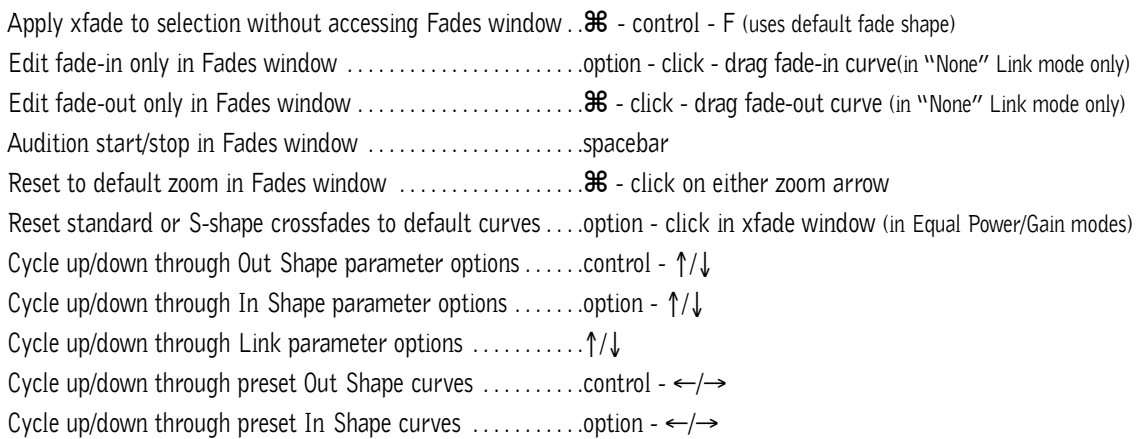

## **R EGIONS L IST**

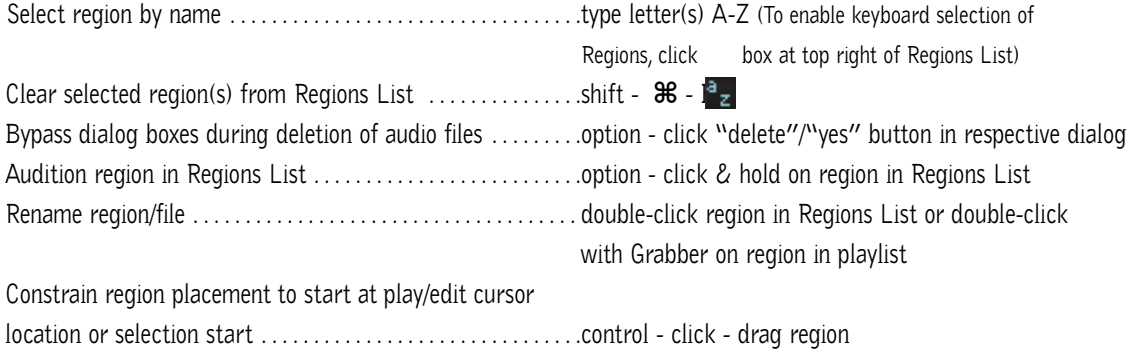

## **I MPORT A UDIO D IALOG**

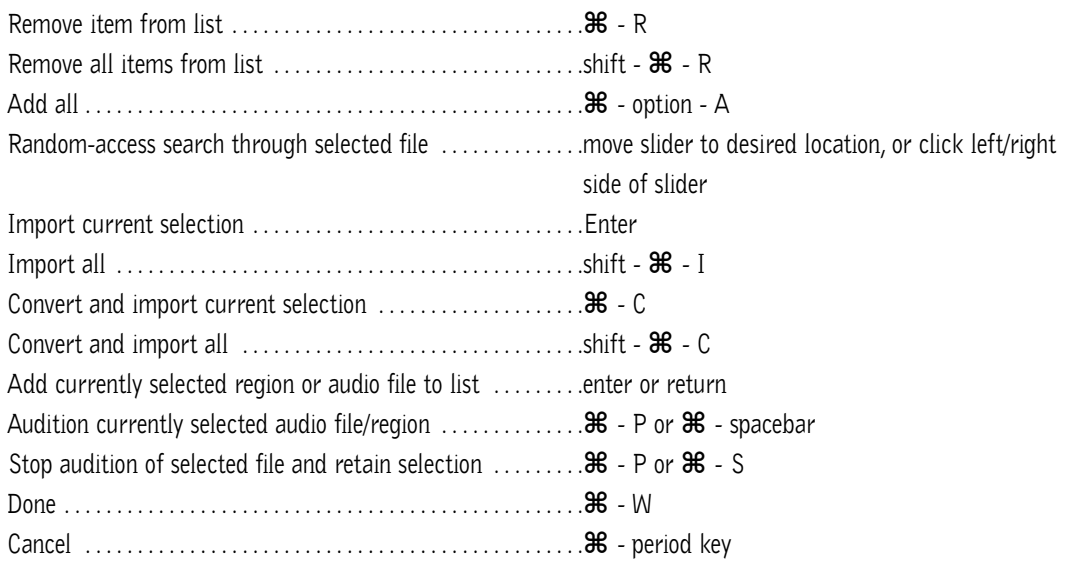

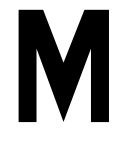

## **M IXING**

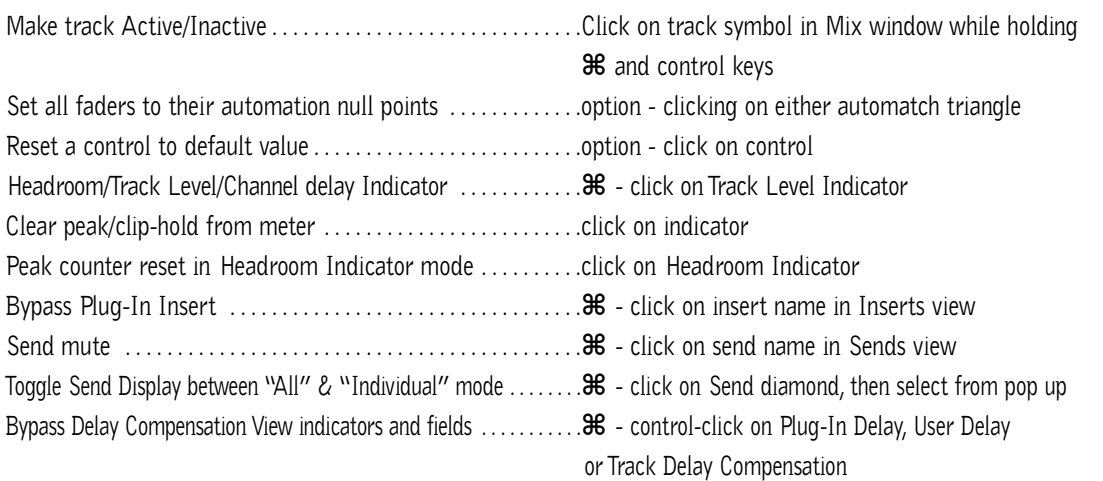

## **A UTOMATION**

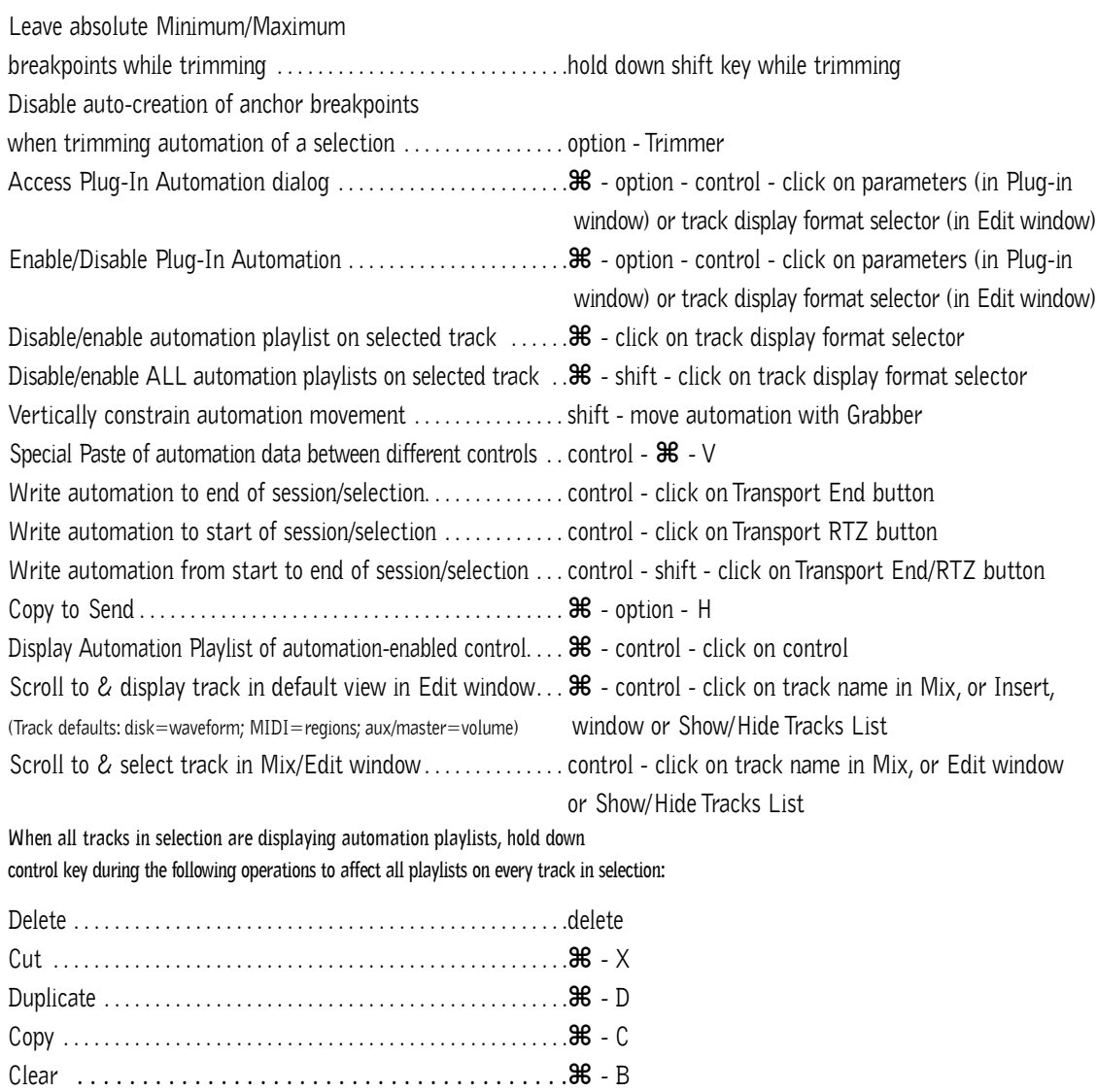

## **N UMERIC E NTRY**

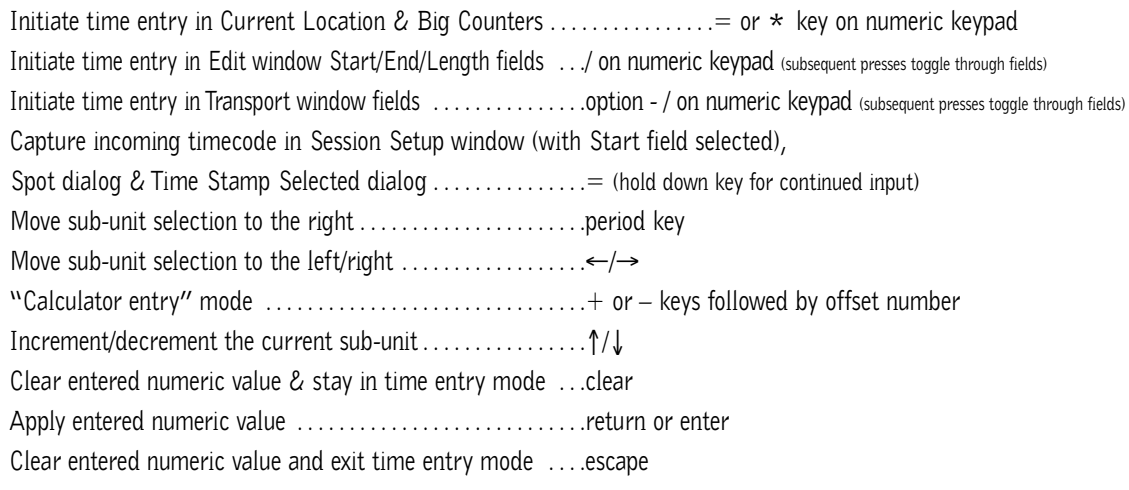

**Note:** When Time Code is the selected time scale, initiating time entry highlights entire field, and numeric values are entered right to left

#### *Above keyboard shortcuts apply to:*

*• Current Location Counter • Start, End & Length fields in Edit window • Transport window time fields • Spot dialog • Big Counter*

## **T EXT E NTRY**

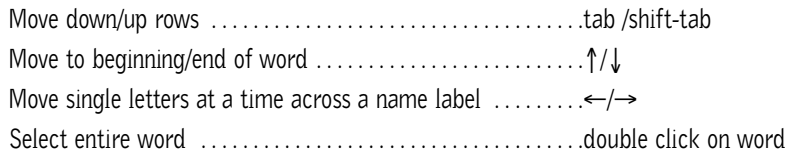

*Above keyboard shortcuts apply to:*

*• naming channel strips • Get Info dialog • I/O Labels*

## **P ERIPHERALS D IALOG**

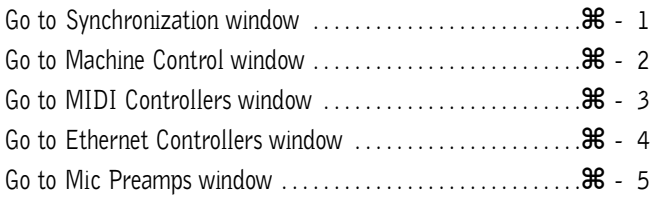

## **P REFERENCES D IALOG**

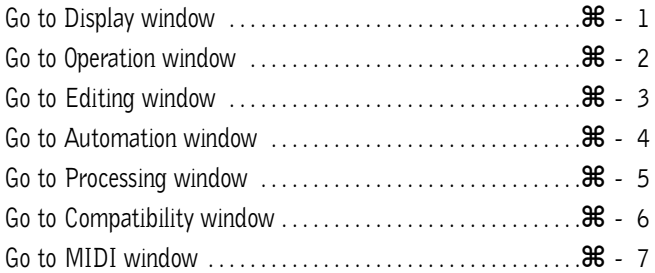

## **P LUG - I N S ETTINGS L IBRARIAN**

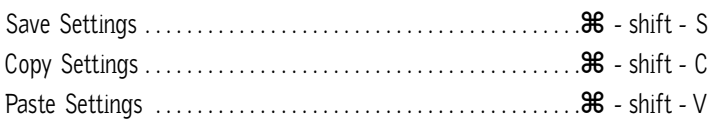

## **K EYBOARD I NPUT FOR P LUG - I N P ARAMETERS**

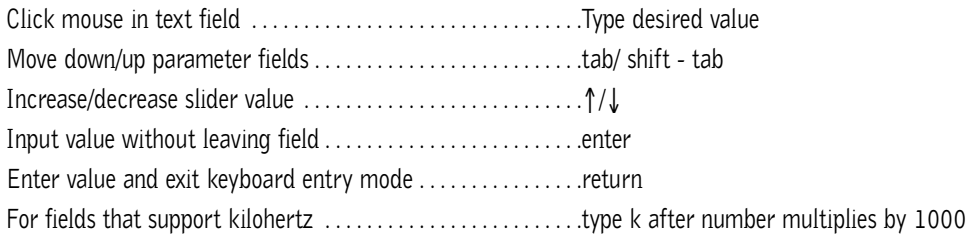

#### **N UMERIC K EYPAD M ODES**

#### **TRANSPORT MODE**

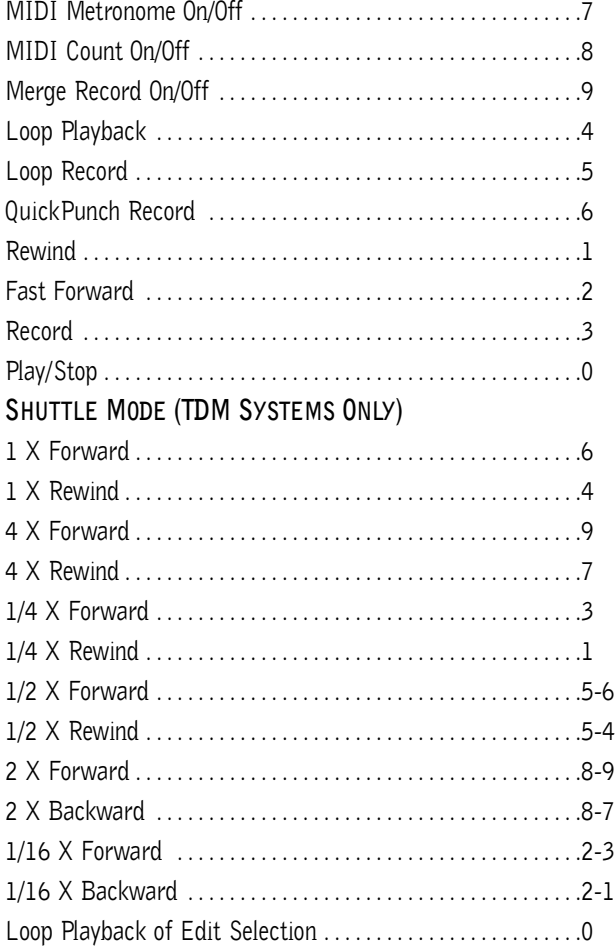

Note: Choose Classic,Transport, or Shuttle mode in Preferences>Operations menu.

#### **M ISCELLANEOUS**

Display Takes Pop Up list (appears only when selection start or flashing insertion point matches user time stamp of regions) . . . .  $\mathcal{H}$  - click with Selector tool at selection start or current cursor location Set all tracks to selected record drive in Disk Allocation dialog (for Pro Tools® III – on same Disk I/O™ only) . . . . . . . . . . option - click on record drive Access Playback Engine dialog during Pro Tools launch . . . .hold down "N" key while launching Pro Tools Toggle between Hide All and Show All . . . . . . . . . . . . . . . . . .option - click in Show/Hide Tracks List Bypass repeat dialogs when multiple items will be changed by single operation (eg. Clear, Delete, Compact) . . .option - click respective "Proceed" button in dialog Wait for (MIDI note) . . . . . . . . . . . . . . . . . . . . . . . . . . . . . . . . . . .F11 (Preference option enabled) Single key shortcut (with Commands Focus disabled) . . . . .control - "single key" Increase or decrease track height . . . . . . . . . . . . . . . . . . . . . . . .control+ up arrow or control+down arrow

#### **MIDI E VENTS L IST E NTRY**

**ALL COMMANDS BELOW ARE ACTIVE ONLY WHEN THE MIDI EVENT LIST WINDOW IS OPEN:**

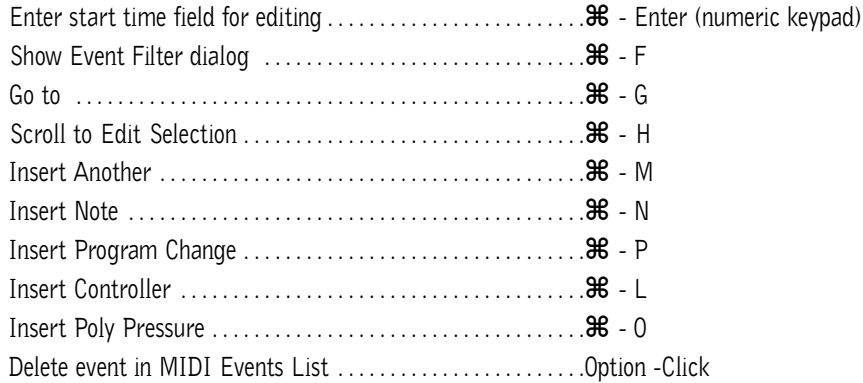

#### **D IGI B ASE**

**FOR THE FULL LIST OF DIGIBASE KEY COMMANDS, PLEASE REFER TO THE DIGIBASE GUIDE**

# **PRO** TOOLS

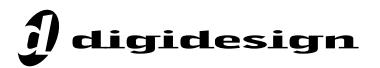

©5/04. Digidesign and Pro Tools are trademarks or registered trademarks of Avid Technology, Inc., or its subsidiaries or divisions. Macintosh OS is a trademark of<br>Apple Computer, Inc. All other trademarks contained herein 3/04. Digidesign and Pro Tools are trademarks or registered trademarks of Avid Technology, Inc., or its subsidiaries or divisions. Macintosh OS is a trademark of

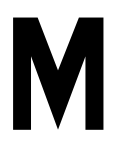

932913408-00 REV A